# Lenovo YOGA 730 User Guide

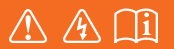

Read the safety notices and important tips in the included manuals before using your computer.

- **Notes**
- Before using the product, be sure to read Lenovo *Safety and General Information Guide* first.
- The latest electronic compliance and environmental information are available from the Lenovo compliance information Web sites.
	- To view compliance information go to: http://www.lenovo.com/compliance
	- To download environmental information go to: http://www.lenovo.com/ecodeclaration
- Some instructions in this guide may assume that you are using  $W$  indows  $\mathbb{S}^0$  10. If you are using another Windows operating system, some operations may be slightly different. If you are using other operating systems, some operations may not apply to you.
- The features described in this guide are common to most models. Some features may not be available on your computer or your computer may include features that are not described in this user guide.
- The illustrations used in this manual are for Lenovo YOGA 730-15IKB unless otherwise stated.
- The illustrations in this manual may differ from the actual product. Please refer to the actual product.

#### **Regulatory Notice**

• For details, refer to **Guides & Manuals** at http://support.lenovo.com.

**First Edition (May 2018) © Copyright Lenovo 2018.** 

LIMITED AND RESTRICTED RIGHTS NOTICE: If data or software is delivered pursuant to a General Services Administration "GSA" contract, use, reproduction, or disclosure is subject to restrictions set forth in Contract No. GS-35F-05925.

# Lenovo User Guide

Instructions and technical information in this manual are applicable to the following Lenovo notebook computers unless otherwise stated.

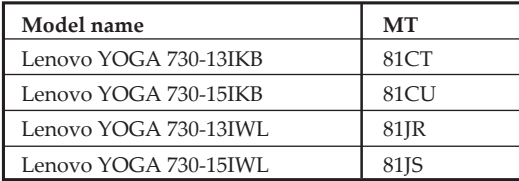

## **Contents**

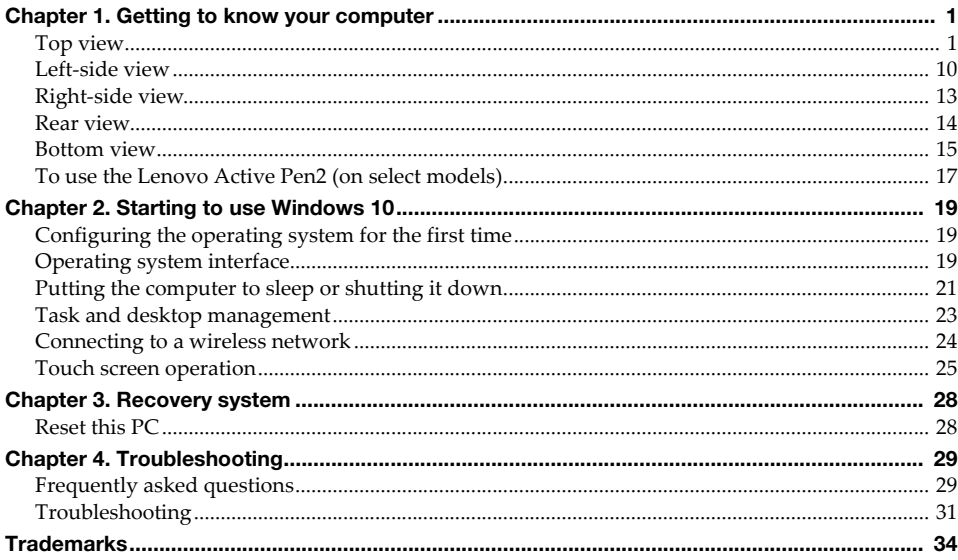

<span id="page-6-1"></span><span id="page-6-0"></span>**Top view -**

■ Lenovo YOGA 730-13IKB/Lenovo YOGA 730-13IWL

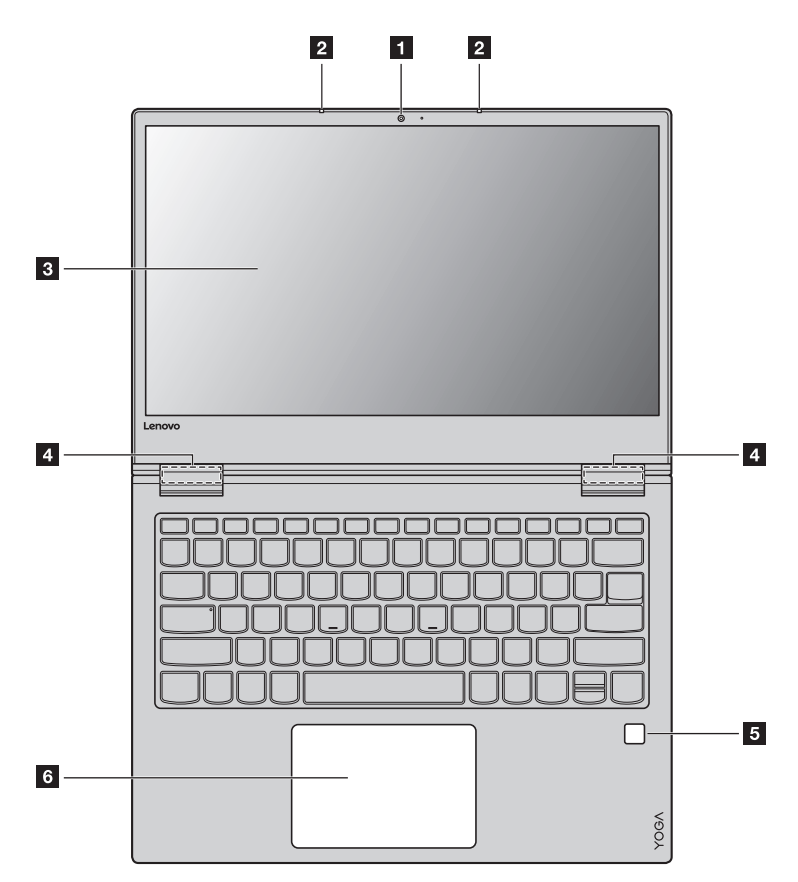

■ Lenovo YOGA 730-15IKB/Lenovo YOGA 730-15IWL

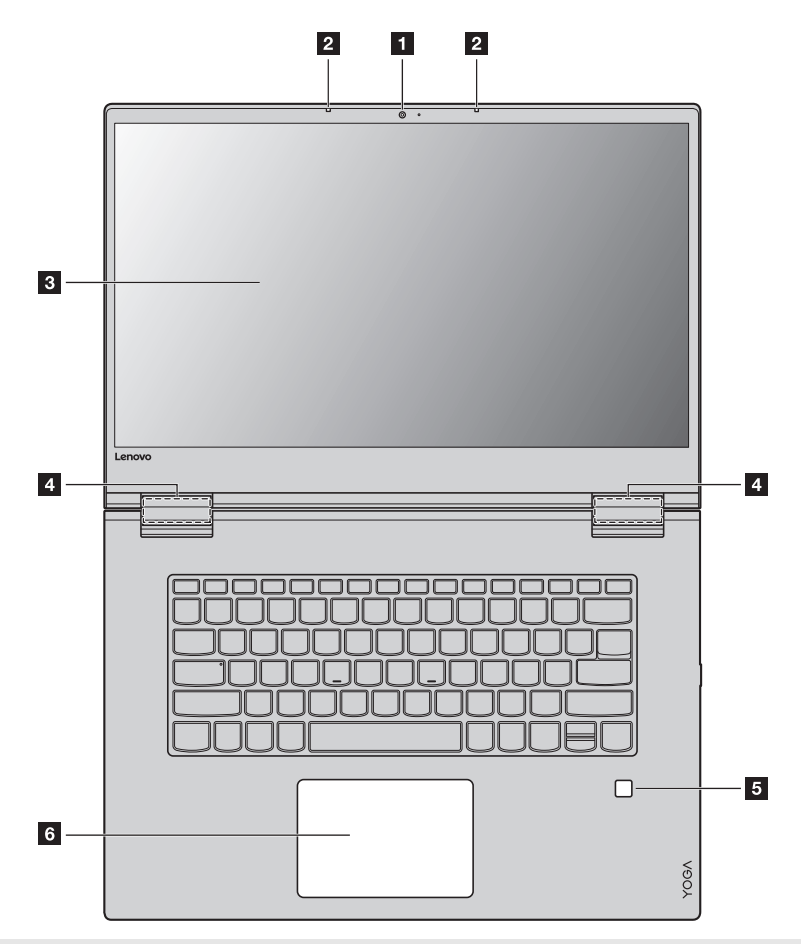

**Note:** The dashed areas indicate parts that are not visible externally.

#### **Attention:**

**•** When closing the display panel, be careful *not* to leave pens or any other objects in between the display panel and the keyboard. Otherwise, the display panel may be damaged.

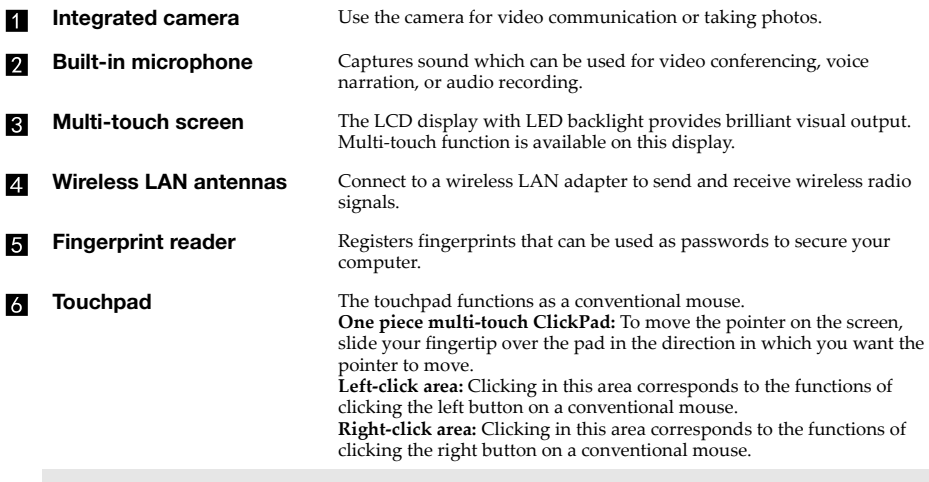

**Note:** You can enable/disable the touchpad by pressing **F6** ( $\boxed{\mathbb{R}_{\mathcal{F}}}\)$ ).

**Using the keyboard**

#### **Function key combinations**

Through the use of the function keys, you can change operational features instantly. To use this function, press and hold  $\text{Fn} \left( \begin{array}{c} 1 \end{array} \right)$ ; then press one of the function keys  $\left( \begin{array}{c} 2 \end{array} \right)$ .

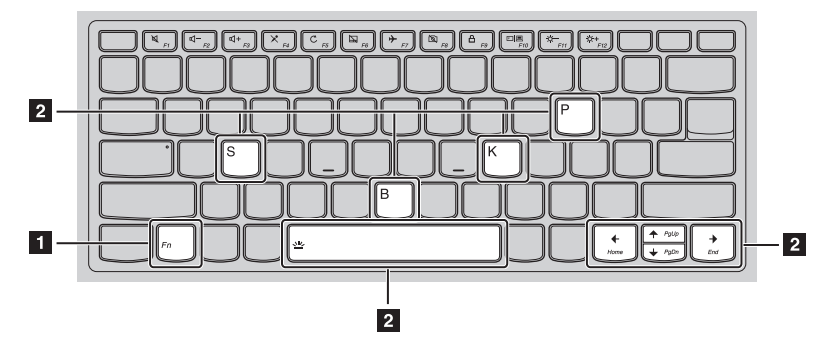

The following describes the features of each function key.

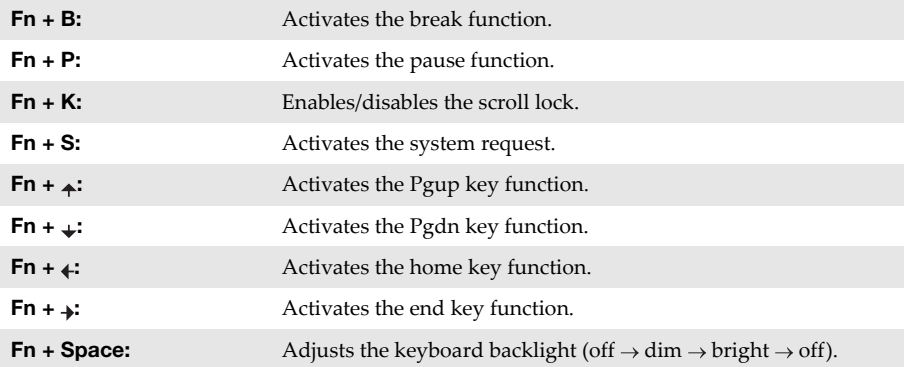

#### **Hotkeys**

 $\overline{a}$ 

You can access certain system settings quickly by pressing the appropriate hotkeys.

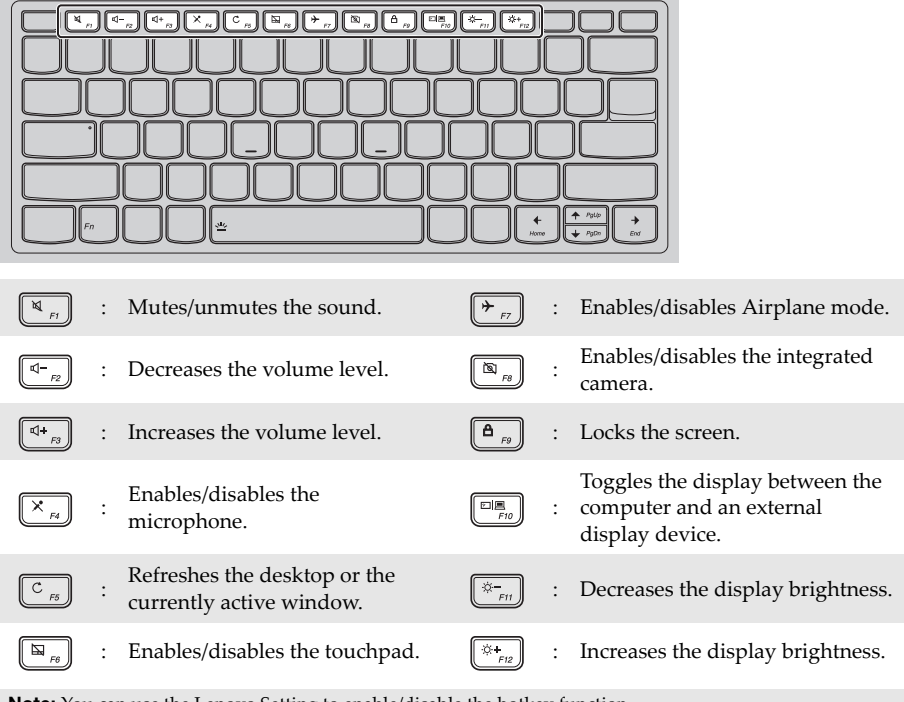

**Note:** You can use the Lenovo Setting to enable/disable the hotkey function.

**Positioning the display panel** 

The display panel can be opened to any angle up to 360 degrees.

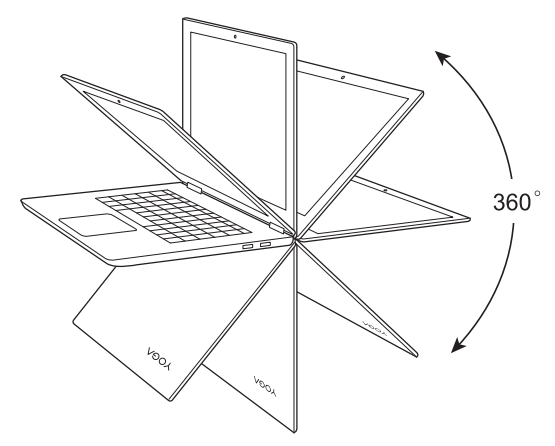

**Notebook Mode**

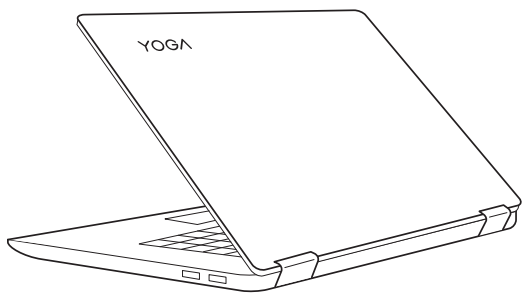

Suitable for tasks that require a keyboard and mouse (such as creating documents, writing e-mails, and so on).

#### **Stand Mode (Theater Mode)**

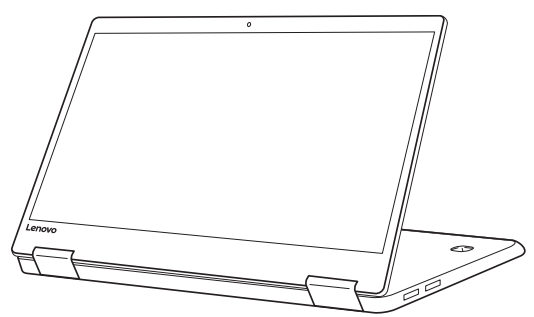

Suitable for tasks that require little or no touch (such as viewing photos or playing videos).

#### **Tablet Mode**

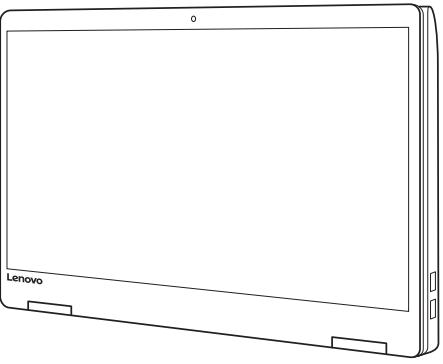

Suitable for tasks that require touching the screen often (such as surfing the Web, playing games, and so on).

**Tent Mode (Presentation Mode)**

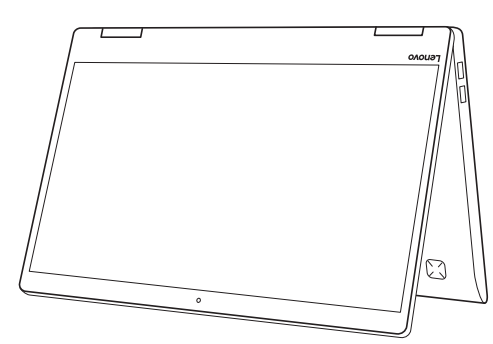

Suitable for tasks that require limited interaction with the touch screen (such as displaying graphs or PowerPoint presentations).

#### **Attention:**

**•** Do *not* open the display with too much force, otherwise the panel or hinges may be damaged.

**Note:** The keyboard and touchpad are automatically locked when the screen is opened beyond 190 degrees (approximately).

#### **Screen orientation**

You can rotate the display panel to your preferred orientation. The orientation of the display automatically changes (alternating between portrait and landscape modes) depending on how you hold it.

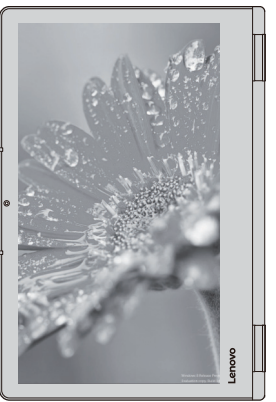

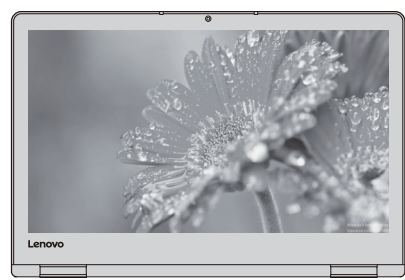

Landscape

Portrait

#### <span id="page-15-0"></span>**Left-side view**  Lenovo YOGA 730-13IKB/Lenovo YOGA 730-13IWL  $\overline{\mathbb{C}}$  $\overline{\mathbb{O}}$  $\phi \sum f$ 61  $2$  |  $3$  $\boldsymbol{\Lambda}$ । ਸ ■ Lenovo YOGA 730-15IKB/Lenovo YOGA 730-15IWL  $\Box$  $\boxed{0}$  $\Omega$ <sup>9</sup>  $1\overline{2}$ -6  $\overline{A}$ **5 AC power adapter jack** Connects to the AC power adapter. **Note:** For the Lenovo YOGA 730-13IKB/Lenovo YOGA 730-13IWL, the AC power adapter jack is compatible with Type-C (Thunderbolt output) devices. **Charging status indicator**  $\mathbf{z}$ **Indicator Indicator status Charge Meaning** On (solid white) Charging The battery has more than 91% charge. **Charging**  On (solid amber) Charging The battery has between 1% and 90% **status**  charge. **indicator**

Off Discharging Disconnect the AC power adapter from

the computer.

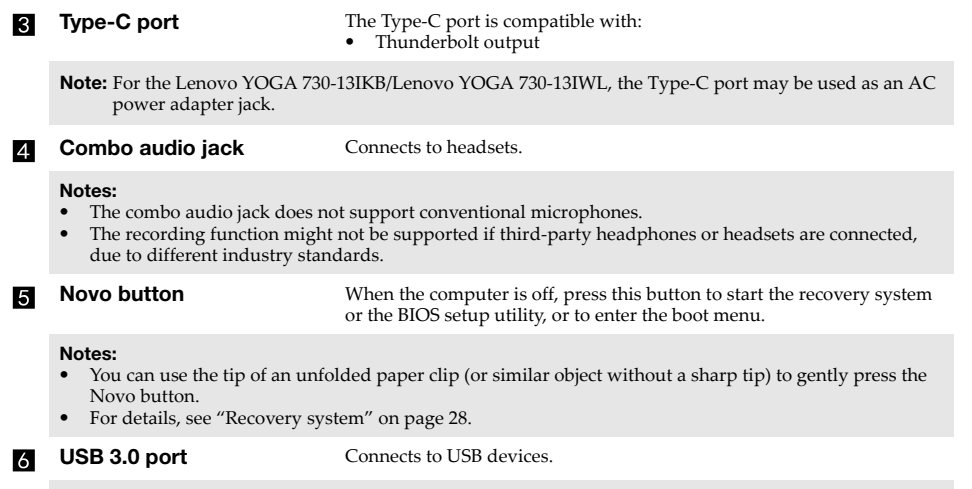

#### **Notes:**

- **•** The USB 3.0 port supports the AOU (always on USB) function.
- **•** [For details, see "Connecting USB device" on page 12.](#page-17-0)

#### <span id="page-17-0"></span>■ Connecting USB device

You can connect a USB device to your computer by inserting its USB plug (Type A/Type C) into the USB port on your computer.

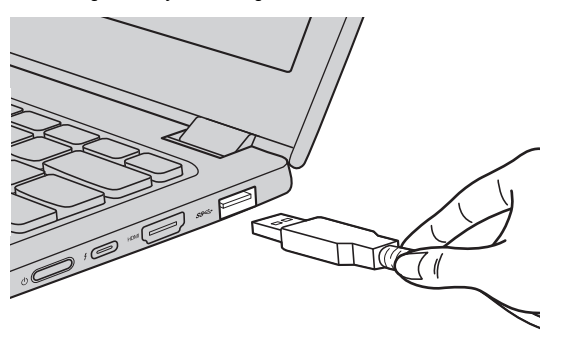

The first time you plug a USB device into a particular USB port on your computer, Windows automatically installs a driver for that device. After the driver has been installed, you can disconnect and reconnect the device without performing any additional steps.

**Note:** Typically, Windows detects a new device after it has been connected, and then installs the driver automatically. However, some devices may require you to install the driver before connecting. Check the documentation provided by the device's manufacturer before connecting the device.

Before disconnecting a USB storage device, make sure your computer has finished transferring data to that device. Click the **Safely Remove Hardware and Eject Media** icon in the Windows notification area to remove the device before disconnecting.

**Note:** If your USB device uses a power cord, connect the device to a power source before connecting it. Otherwise, the device may not be recognized.

## <span id="page-18-0"></span> $\blacksquare$  Right-side view Lenovo YOGA 730-13IKB/Lenovo YOGA 730-13IWL  $\sigma$ 答 ■ Lenovo YOGA 730-15IKB/Lenovo YOGA 730-15IWL  $\sqrt{2}$ 1  $\overline{3}$ **Power button** Press this button to turn on the computer. 4 **Indicator Indicator status Meaning** On (solid white) The computer is turned on and the battery has between 21% and 100% charge. On (solid amber) The computer is turned on and the battery has between 1% **Power status**  and 20% charge. **indicator** Blinking The computer is in sleep mode or the computer display lid is closed. Off The computer is turned off. **USB 3.0 port** Connects to USB devices. **Notes: •** For the Lenovo YOGA 730-13IKB/Lenovo YOGA 730-13IWL, the USB 3.0 port supports the AOU (always on USB) function. • [For details, see "Connecting USB device" on page 12.](#page-17-0) **Type-C port** The Type-C port is compatible with: 13 I **•** Thunderbolt output **HDMI port** Connects to devices with HDMI input such as a TV or an external display.  $\overline{A}$

<span id="page-19-0"></span>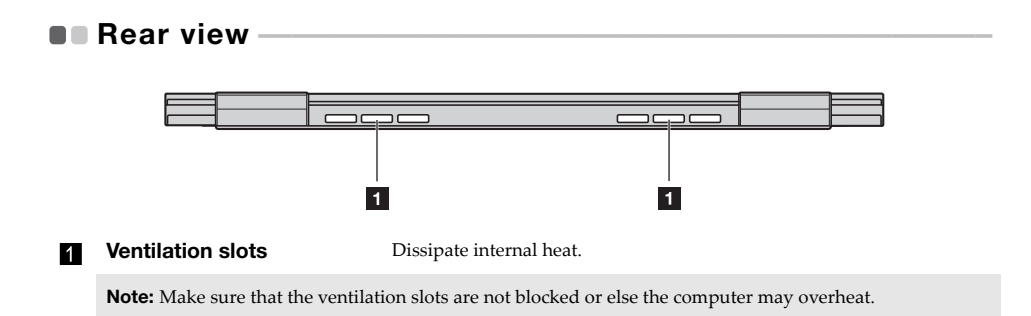

## <span id="page-20-0"></span>**Bottom view - - - - - - - - - - - - - - - - - - - - - - - - - - - - - - - - - - - - - - - - - - - - - - - - - - - - - - - - - - - - - - - - - - - - - - - - - - - - - - - - - - -**

■ Lenovo YOGA 730-13IKB/Lenovo YOGA 730-13IWL

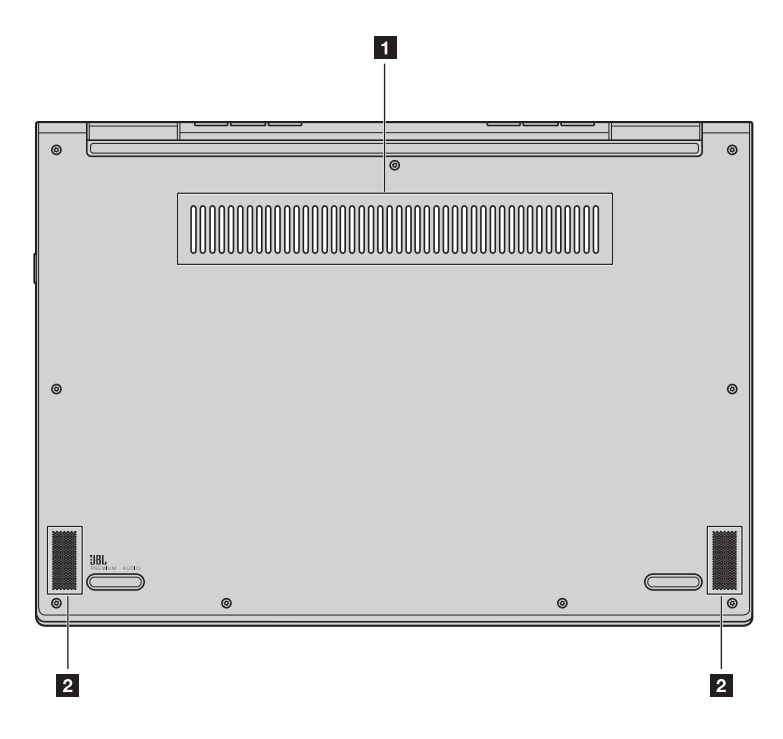

■ Lenovo YOGA 730-15IKB/Lenovo YOGA 730-15IWL

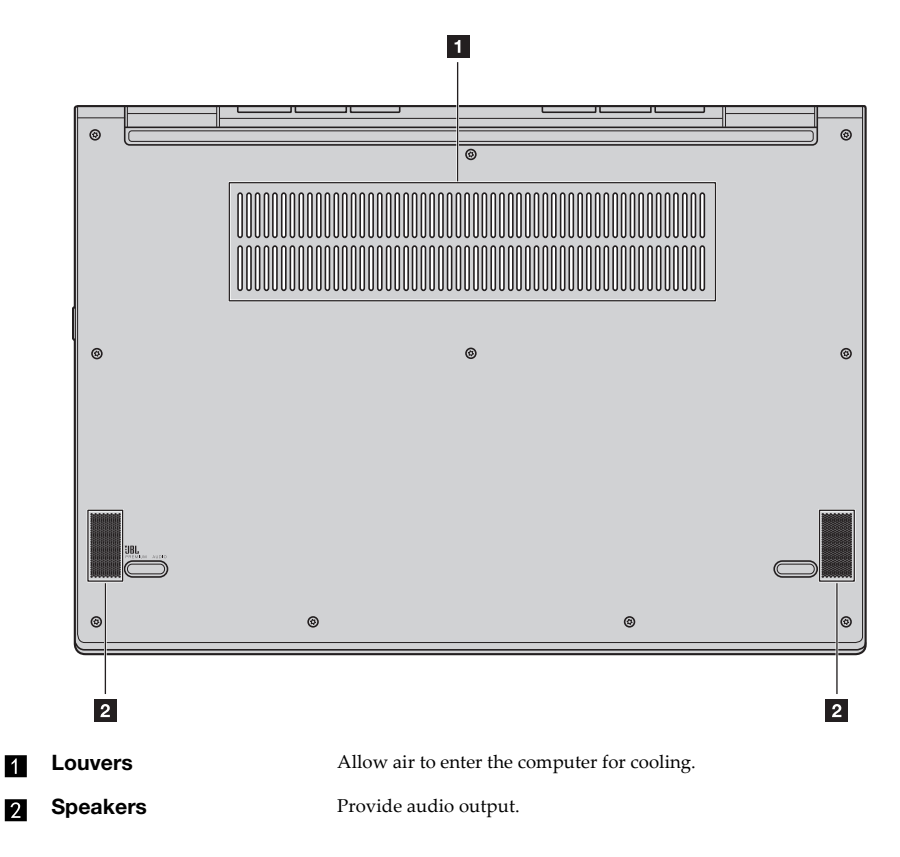

## <span id="page-22-0"></span>**To use the Lenovo Active Pen2 (on select models) -**

Select model is equipped with the Lenovo Active Pen2, to use it, refer to the following illustrations.

### **Pairing**

**Press and hold the Bluetooth button for more than three seconds to enter pairing mode.**

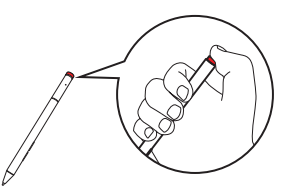

**Note:** Make sure to set the Bluetooth switch of your computer to On before pairing.

### **Functions**

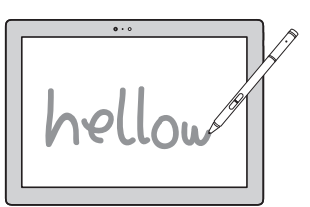

#### **Right-clicking function**

Press the upper button, then click on the touch screen (Depends on the app preinstalled).

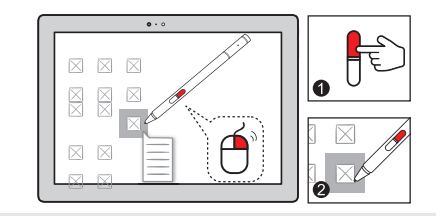

#### **Writing Displaying the function menu**

Press and hold the upper button of the active pen when it approaches the display screen and the cursor appears (Depends on the app preinstalled).

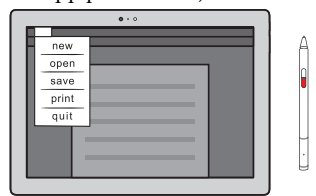

#### **Erasing**

Press the lower button when writing (Depends on the app preinstalled).

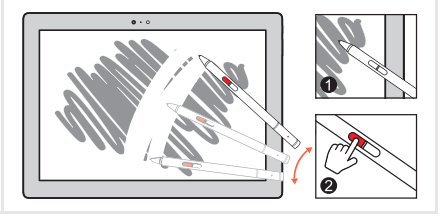

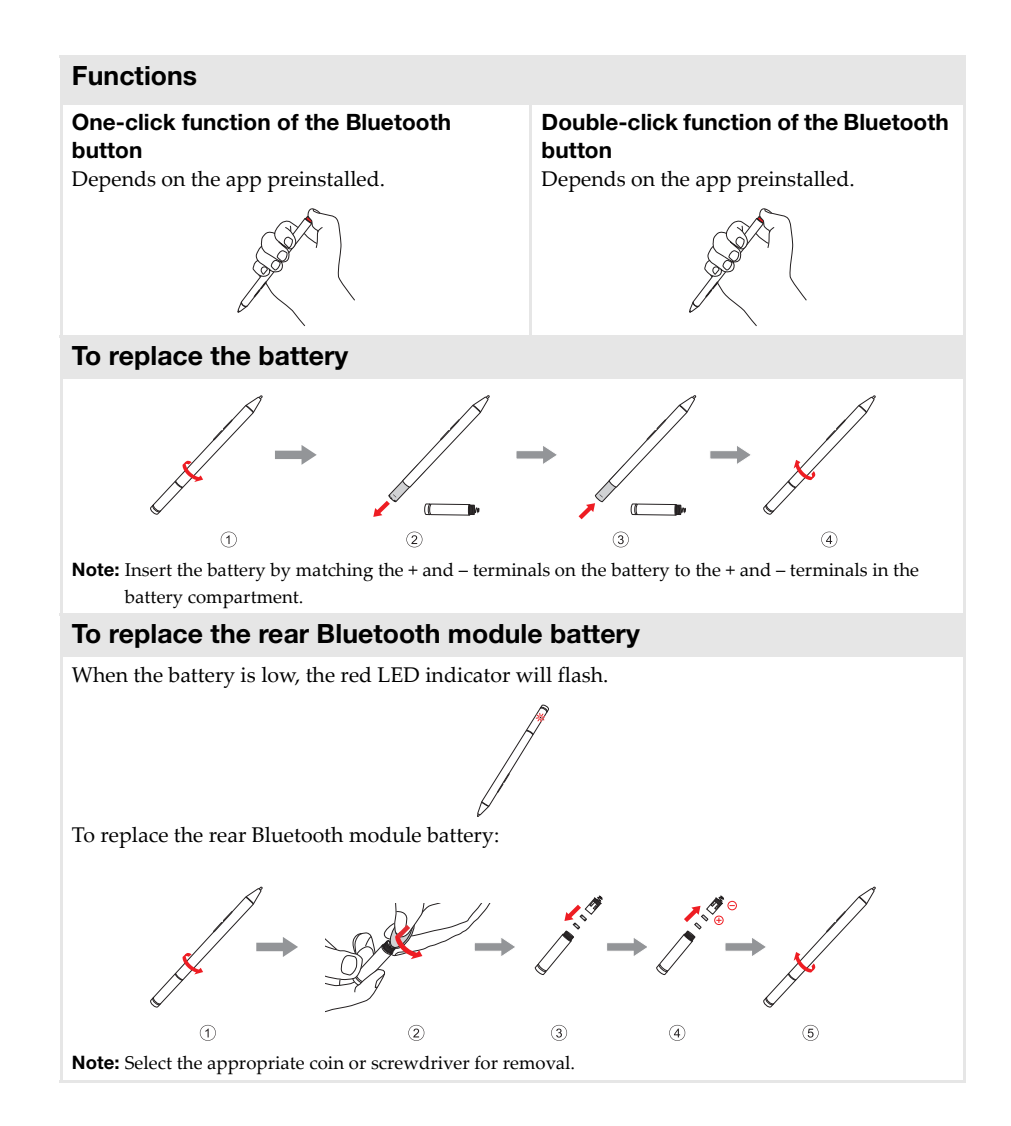

## <span id="page-24-0"></span>**Chapter 2. Starting to use Windows 10**

**Note:** Windows® 10 has an updated version. If you are using the updated version, some operations may be different. Please refer to the actual product.

## <span id="page-24-1"></span>**Configuring the operating system for the first time**

You may need to configure the operating system when it is first used. The configuration process may include the procedures below:

- Accepting the end user license agreement
- Configuring the Internet connection
- Registering the operating system
- Creating a user account

## <span id="page-24-2"></span> $\blacksquare$  Operating system interface

Windows 10 comes with a powerful and useful start menu. To open the start menu, do one of the following:

- Press the Windows key  $\Box$  on the keyboard.
- Select Start  $\pm$  on the lower-left corner of the desktop.

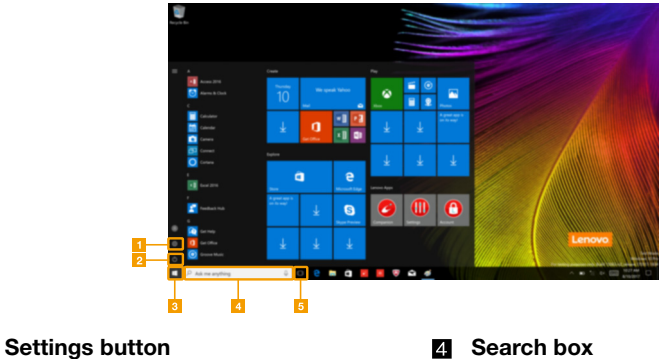

- **Start button**
- **Power button Task view button**

#### ■ Settings

**Settings** lets you perform basic tasks. You can also search for more settings with the settings search box in the upper-right corner.

To open the settings, do the following:

• Open the start menu, and then select **Settings**  $\circledR$ .

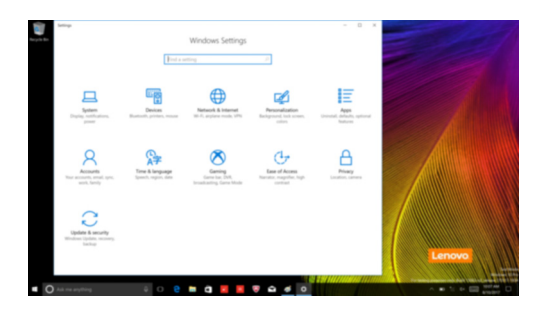

**Personalize the start menu** 

You can personalize the start menu with your favorite apps.

To personalize the start menu, do the following:

- **1** Open the start menu and find the apps list on the left.
- 2 Right click the app you want to add to the start menu, and then select **Pin to Start**.

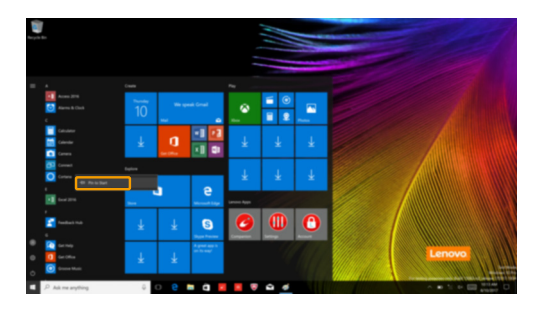

**Note:** You can also drag apps from the apps list to add them to the start menu.

## <span id="page-26-0"></span>**Putting the computer to sleep or shutting it down -**

When you have finished working with your computer, you can put it to sleep or shut it down.

**Putting your computer to sleep** 

If you will be away from your computer for only a short time, put the computer to sleep. When the computer is in sleep mode, you can quickly wake it to resume use, bypassing the startup process.

To put the computer to sleep, do one of the following:

- Close the display lid.
- Press the Power button.
- Open the start menu, and then select **Power**  $\bigcirc \rightarrow$  **Sleep**.

**Note:** Wait until the power indicator light starts blinking (indicating that the computer is in sleep mode) before you move your computer. Moving your computer while the hard disk is spinning can damage the hard disk, causing loss of data.

To wake the computer, do one of the following:

- Press any key on the keyboard. (Notebook mode only)
- Press the Power button.

#### **Chapter 2. Starting to use Windows 10**

#### ■ Shutting down the computer

If you are not going to use your computer for a long time, shut it down. To shut down the computer, do one of the following:

• Open the start menu, and then select **Power**  $\mathcal{O} \rightarrow$  **Shut down**.

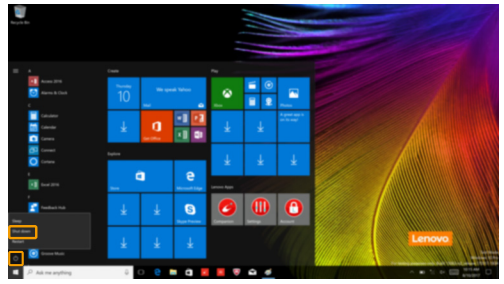

• Press and hold or right-click the **Start** button in the lower-left corner and select **Shut down or sign out Shut down**.

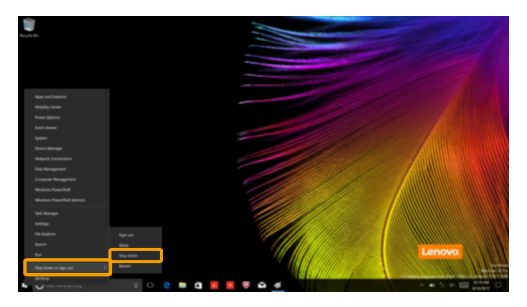

## <span id="page-28-0"></span>**Task and desktop management -**

#### **Task view**

To open the task view, do one of the following:

- Select the Task view button  $\Box$  on the task bar.
- Press the Windows key  $\boxed{\blacksquare}$  + Tab.
- Swiping in from the left edge of the screen.

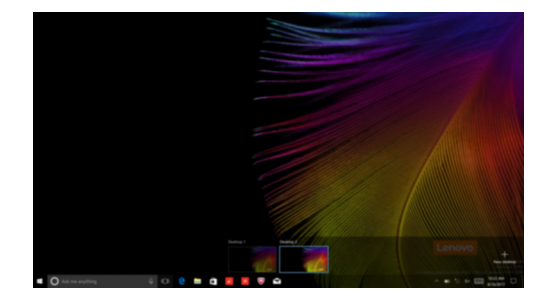

**Virtual desktop management**

Windows 10 supports the ability to create, manage and switch between virtual desktops. To create a new virtual desktop, do one of the following:

- Open the task view, and then select **New desktop**.
- Press the Windows key  $\boxed{\blacksquare}$  + Ctrl + D.

To switch between different desktops, do one of the following:

- Open the task view and select the desktop you want active.
- Press the Windows key  $\left[\frac{1}{2}\right]$  + Ctrl +  $\left(\frac{1}{2}\right)$  to scroll through the desktops you've created.

## <span id="page-29-0"></span>**Connecting to a wireless network-**

#### **Enabling wireless connection**

To enable wireless functions, do the following:

- **1** Press **F7** ( $\left(\frac{\rightarrow}{\epsilon}\right)$ ) to disable airplane mode.
- 2 Click  $\mathcal{L}$  on the lower-right corner of the task bar to open the network configuration page.

#### **Connecting to a wireless network**

After wireless has been enabled, the computer will automatically scan for available wireless networks and display them in the wireless network list. To connect to a wireless network, click the network name in the list, and then click **Connect**.

**Note:** Some networks require a network security key or passphrase for connection. To connect to one of those networks, ask the network administrator or the Internet service provider (ISP) for the security key or passphrase.

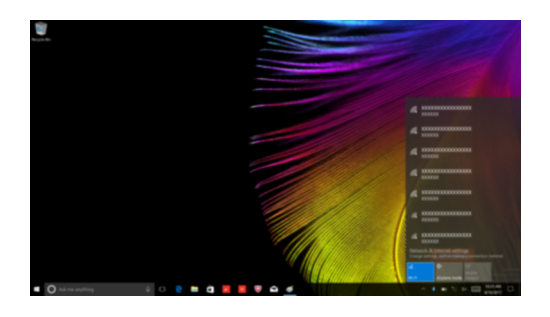

## <span id="page-30-0"></span>**Touch screen operation**

The display panel can accept inputs like a tablet, using the multi-touch screen, or like a traditional notebook computer, using the keyboard and touchpad.

**Multi-touch gestures**

You can touch the screen with one or more fingertips to perform a variety of tasks.

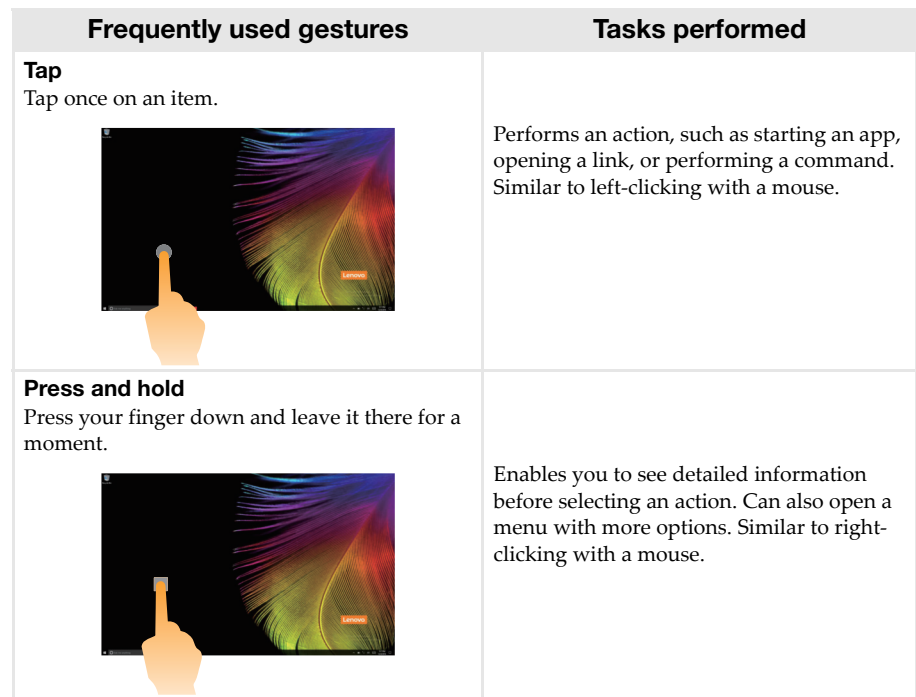

#### **Chapter 2. Starting to use Windows 10**

(continued)

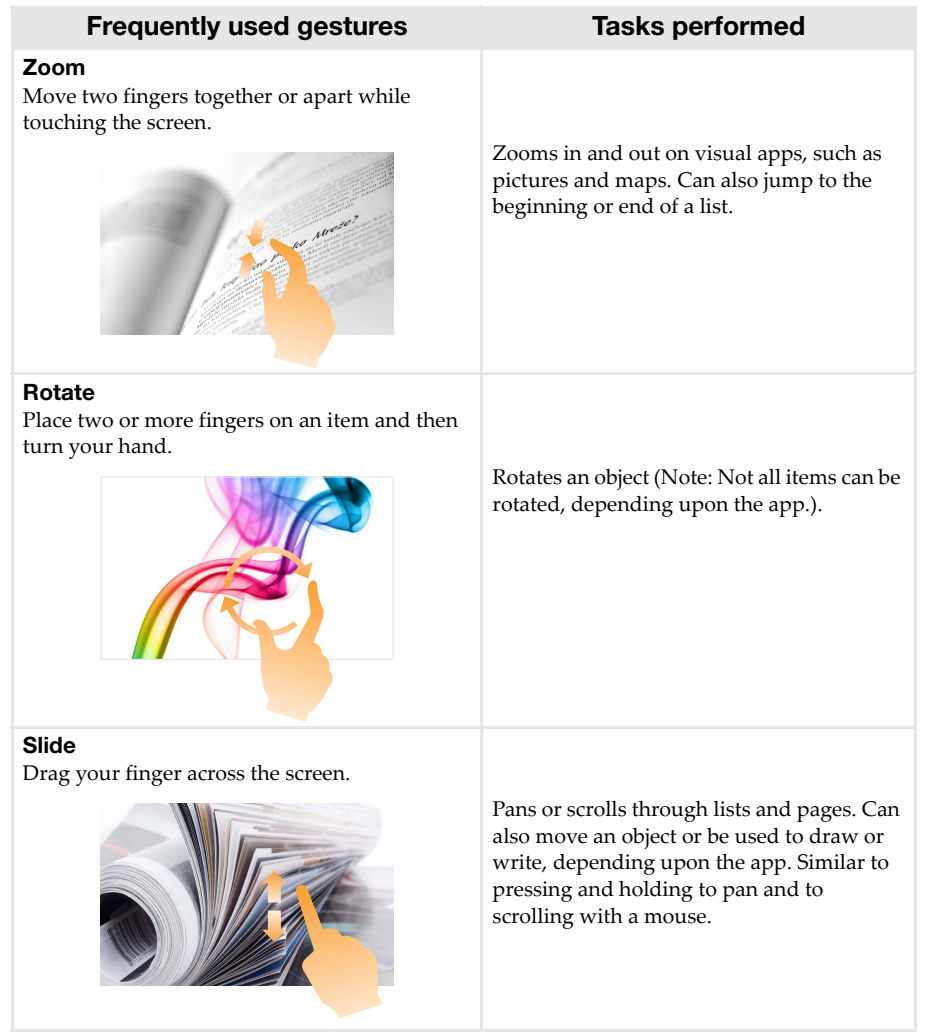

#### **Chapter 2. Starting to use Windows 10**

(continued)

## **Frequently used gestures Tasks performed**

#### **Swipe**

Start from left/right edge of the screen, then swipe inwards toward the center.

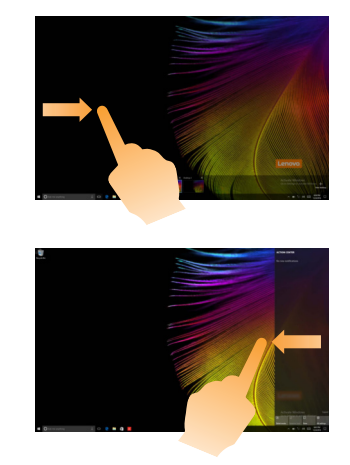

Swiping in from the left edge of the screen can open the task view.

Swiping in from the right edge of the screen displays the action center.

## <span id="page-33-2"></span><span id="page-33-0"></span>**Chapter 3. Recovery system**

## <span id="page-33-1"></span> $\blacksquare$  Reset this PC  $\blacksquare$

#### **Introduction**

**Reset this PC** is a built-in recovery tool that enables users to restore their operating system to its original state. This preserves their data and important customizations, without the need to back up their data in advance.

The following **Reset this PC** features are available to users from multiple locations within Windows:

#### **Keep my files**

Fixes software problems by reinstalling the factory default configuration. This preserves personal files, and deletes apps and settings.

#### **Remove everything**

Prepares the computer for recycling or transfer of ownership. This reinstalls the factory default configuration and returns all user data and applications to the state of their original Out-of-Box Experience (OOBE).

**Using Reset this PC** 

**Reset this PC** can be launched using one of the following methods:

- Novo Menu:
	- Shut down the computer and wait at least five seconds. Press the Novo button to open the Novo Menu, then select **System Recovery**  $\rightarrow$  **Troubleshoot**  $\rightarrow$  **Reset this PC**.
- Windows PC settings:
	- Windows PC settings  $\rightarrow$  Update & security  $\rightarrow$  Recovery  $\rightarrow$  Reset this PC  $\rightarrow$  select Get **started**.

For more instructions, see the Windows Help and Support file on your computer.

## <span id="page-34-0"></span>**Chapter 4. Troubleshooting**

### <span id="page-34-1"></span> $\blacksquare$  Frequently asked questions

This section lists frequently asked questions by category.

#### **Finding information**

#### **What safety precautions should I follow when using my computer?**

Read and follow all safety precautions included in Lenovo *Safety and General Information Guide*.

**Note:** To view Lenovo *Safety and General Information Guide*, select the **Companion** (or **Lenovo PC Manager**) icon on the taskbar. You can also download it from the Lenovo Support Web site.

#### **What is the address of the Lenovo support Web site?**

http://support.lenovo.com

#### **Where can I find warranty information?**

Visit the Lenovo Support Web site and type the serial number for your computer to look up warranty information.

#### ■ Lenovo preinstalled operating system and software

#### **What is the Lenovo preinstalled operating system?**

Some Lenovo computers come with copies of the operating system installed at factory. Lenovo provides computers with a preinstalled operating system for your convenience. If you purchased such a computer, you can use your computer out of the box and do not need to install a separate operating system.

#### **What is Lenovo preinstalled software?**

This is software (developed by Lenovo or other software vendors) installed and licensed at the factory for your convenience. The license for some preinstalled software may be for trial versions. When the trial period expires, you may need to purchase a license if you want to continue to use the software.

**Note:** If a license agreement is displayed when you first start the software, read the agreement carefully. If you don't accept the terms of the agreement, do not use the software.

#### **When I purchased my computer, it included a copy of Windows. How can I determine whether the copy of Windows is preinstalled by Lenovo?**

On the outside of the sales package of your computer, you should find a label containing configuration information for your computer. Check the printed string next to **OS**. If it contains **Windows** or **WIN**, the copy of Windows was preinstalled by Lenovo.

#### **I uninstalled a preinstalled software, but there is no significant increase in the free drive space.**

The copy of Windows running on your computer may be Compact-enabled. For computers with Compact-enabled Windows, the majority of files needed for preinstalled software are installed on the Recovery Partition and won't be deleted through normal uninstallation.

#### **How can I determine whether the Windows running on my computer is Compact enabled?**

Compact technology is normally enabled on copies of Windows 10 Update running on SSD (or eMMC) -only computer models. To check your computer,

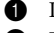

1 Right-click the Start button in the lower-left corner and select **Disk Management**. **2** The Disk Management program starts.

If **Compact** is labeled on the Windows partition, Compact is enabled on your copy of Windows.

#### **Where can I find drivers for the various hardware devices of my computer?**

If your computer is preinstalled with a Windows operating system, first check the installation program on the C partition of your hard disk (for select models, on the D partition). If you cannot find the drivers for all the hardware devices that you need there, download the drivers from the Lenovo consumer support website.

**Note:** The Lenovo support Web site contains the latest drivers.

**BIOS setup utility** 

#### **What is the BIOS setup utility?**

The BIOS setup utility is ROM-based software. It communicates basic computer information and provides options for setting boot devices, security, hardware mode, and other preferences.

#### **How can I start the BIOS setup utility?**

To start the BIOS setup utility:

- **1** Shut down the computer.
- 2 Press the Novo button and then select **BIOS Setup**.

#### **How can I change the boot mode? (on select models)**

There are two boot modes: **UEFI** and **Legacy Support**. To change the boot mode, start the BIOS setup utility and set boot mode to **UEFI** or **Legacy Support** on the boot menu.

#### **When do I need to change the boot mode? (on select models)**

The default boot mode for your computer is **UEFI** mode. If you need to install a legacy Windows operating system on your computer, you must change the boot mode to **Legacy Support**. The legacy Windows operating system cannot be installed if you don't change the boot mode.

■ Getting help

#### **How can I contact the customer support center?**

See "Chapter 3. Getting help and service" of Lenovo *Safety and General Information Guide*.

## <span id="page-36-0"></span> $\blacksquare$  Troubleshooting

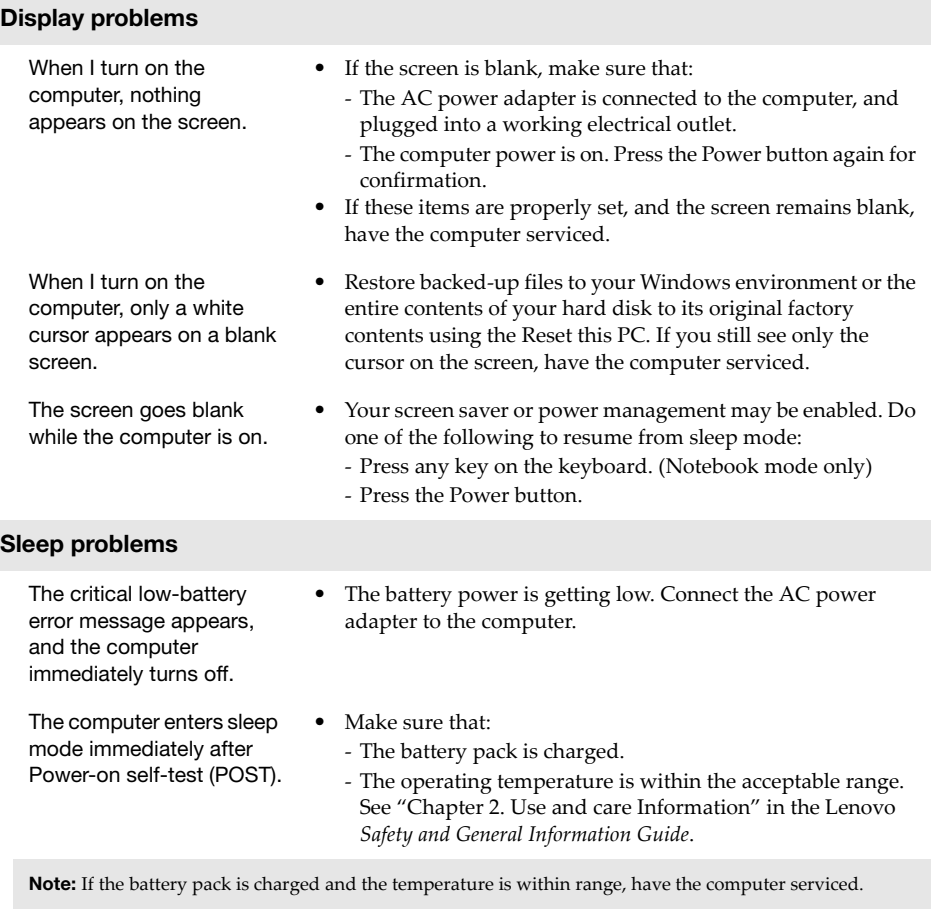

The computer does not return from sleep mode, and the computer does not work.

- **•** If your computer is in sleep mode, connect the AC power adapter to the computer, then press the Power button.
- **•** If the system still does not return from sleep mode, stops responding, or cannot be turned off, reset the computer. Unsaved data may be lost. To reset the computer, press and hold the Power button for eight seconds or more. If the computer is still not reset, remove the AC power adapter.

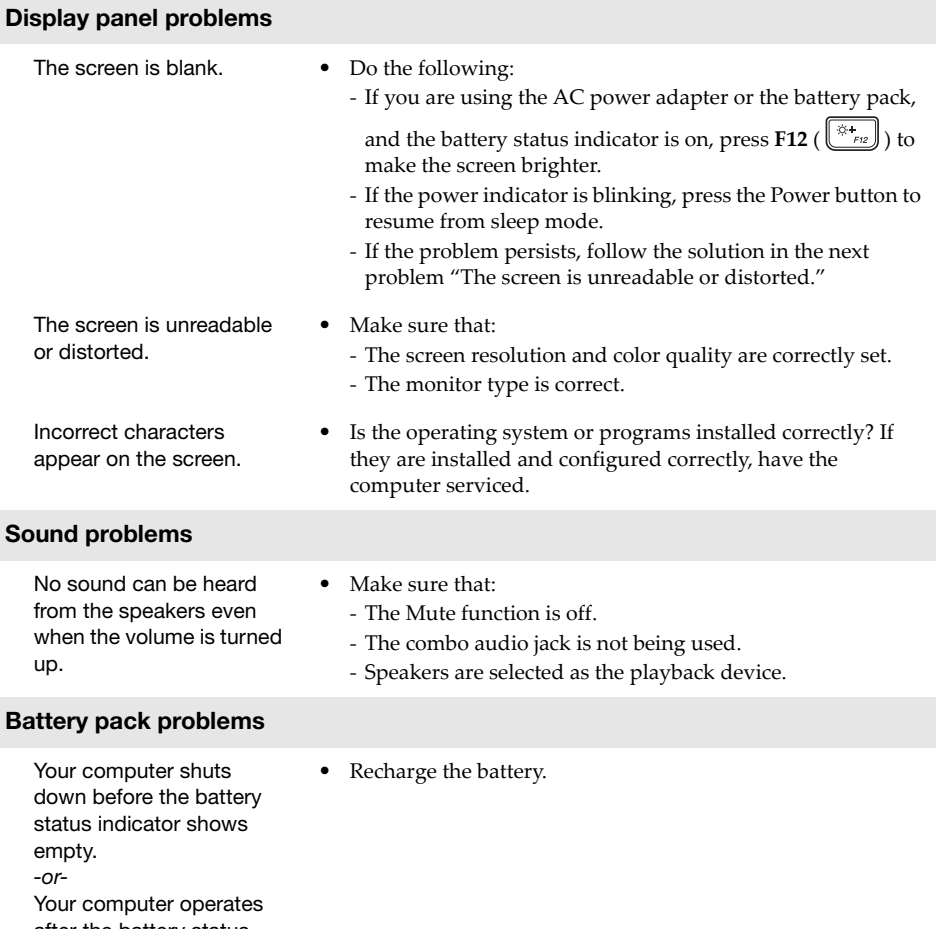

after the battery status indicator shows empty.

ſ

ſ

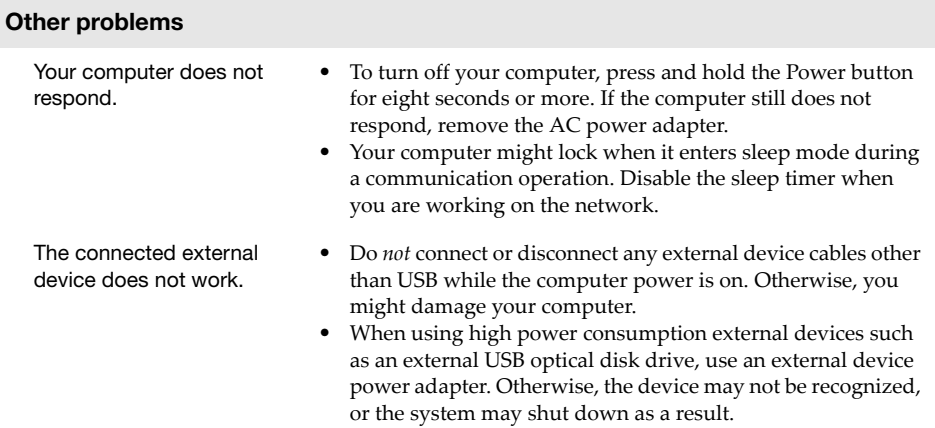

## <span id="page-39-0"></span>**Trademarks**

Lenovo is a trademark or registered trademark of Lenovo in the United States, other countries, or both.

Microsoft and Windows are trademarks of Microsoft Corporation in the United States, other countries, or both.

Other company, product, or service names may be trademarks or service marks of others.

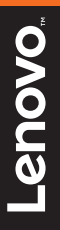

en-US Rev. RP01